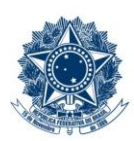

#### **SERVICO PÚBLICO FEDERAL MINISTÉRIO DA EDUCAÇÃO** CENTRO FEDERAL DE EDUCAÇÃO TECNOLÓGICA DE MINAS GERAIS

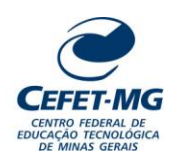

#### **INSTRUÇÃO DE TRABALHO**

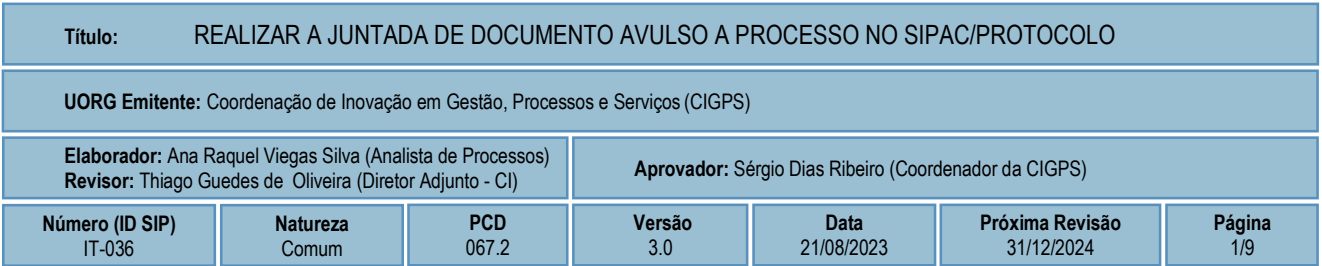

#### **1 OBJETIVO**

Apresentar as orientações para realizar a juntada de documento avulso a processo no SIPAC - Sistema Integrado de Patrimônio, Administração e Contratos.

#### **2 CAMPO DE APLICAÇÃO**

Servidores habilitados e com acesso ao SIPAC.

#### **3 CONTEÚDO GERAL**

As seções a seguir visam a apresentar as definições, conceitos, siglas e símbolos pertinentes ao assunto em foco utilizados neste documento.

#### **3.1 INTRODUÇÃO**

Para atender à exigência de tramitação de processos em meio eletrônico, foi implantado, no Centro Federal de Educação Tecnológica de Minas Gerais, o SIPAC - Sistema Integrado de Patrimônio, Administração e Contratos. A adoção desse tipo de sistema decorre da exigência prevista no Decreto nº 8.539/2015. O Sistema possui em seu módulo Protocolo as funcionalidades necessárias à informatização dos fluxos dos processos administrativos.

Nos termos da Portaria Interministerial MPOG/MJ 1677/2015, um processo é definido como um conjunto de documentos avulsos, oficialmente reunidos e ordenados no decurso de uma ação administrativa, e seu arquivamento deverá ser tratado considerando uma unidade única.

O processo administrativo caracteriza-se como eletrônico quando estão presentes dois elementos: (1) os documentos reunidos são nato-digitais ou foram obtidos por digitalização e, (2) os atos processuais são registrados, suportados e disponibilizados em um sistema de informação de base computacional.

#### **3.2 TERMOS-CHAVE**

Processo; Documento avulso; Juntada; Juntada de documento avulso

# **3.3 PARTICIPANTES NA ELABORAÇÃO**

Ana Raquel Viegas Silva

### **3.4 PARTICIPANTES NA REVISÃO**

Thiago Guedes de Oliveira

#### **3.5 PARTICIPANTES NA APROVAÇÃO**

Sérgio Dias Ribeiro

## **3.6 SÍMBOLOS/SIGLAS/ABREVIATURAS**

MP – Ministério do Planejamento, Desenvolvimento e Gestão SIPAC – Sistema Integrado de Patrimônio, Administração e Contratos

## **3.7 DEFINIÇÕES/CONCEITOS BÁSICOS**

Para efeito do presente documento, aplicam-se as seguintes definições e conceitos:

**Documento avulso**: Informação registrada, qualquer que seja o suporte ou formato, que não está reunida e ordenada em processo.

**Juntada**: União de processo(s) a processo ou de documento(s) avulso(s) a processo. Realiza-se por Anexação ou Apensação.

**Juntada por anexação**: União em caráter definitivo e irreversível de documento(s), avulso(s) ou processo(s), a outro processo, desde que referentes a um mesmo interessado ou assunto, visando à continuidade da ação administrativa.

**Juntada por apensação**: União em caráter temporário de processo(s) a outro processo, destinada ao estudo, instrução e à uniformidade de tratamento em matérias semelhantes, ou como documento elucidativo para a instrução deste, pertencente a um mesmo interessado ou não.

## **3.8 REFERÊNCIAS/NORMAS APLICÁVEIS**

Decreto Presidencial nº 8.539/2015, de 08/10/2015 (Dispõe sobre o uso do meio eletrônico para a realização do processo administrativo)

Portaria Interministerial MPOG/MJ nº 1.677/2015, de 07/10/2015 (Define os procedimentos gerais para o desenvolvimento das atividades de protocolo)

## **4 CONTEÚDO ESPECÍFICO**

As subseções a seguir visam identificar o posto de trabalho responsável pela tarefa (executor), apresentar o seu detalhamento (**Principais Passos**), os pré-requisitos exigidos para sua consecução, os recursos necessários para sua execução e os cuidados especiais aplicáveis, bem como as ações previstas para corrigir eventuais desvios pertinentes ao assunto.

### **4.1 EXECUTOR**

Servidor responsável pela juntada de documento avulso a processo no SIPAC/Protocolo.

#### **4.2 REALIZAR A JUNTADA DE DOCUMENTO AVULSO A PROCESSO**

Para realizar esta operação, acesse o *SIPAC → Módulos → Protocolo → Mesa Virtual.*

O Sistema exibirá a seguinte tela:

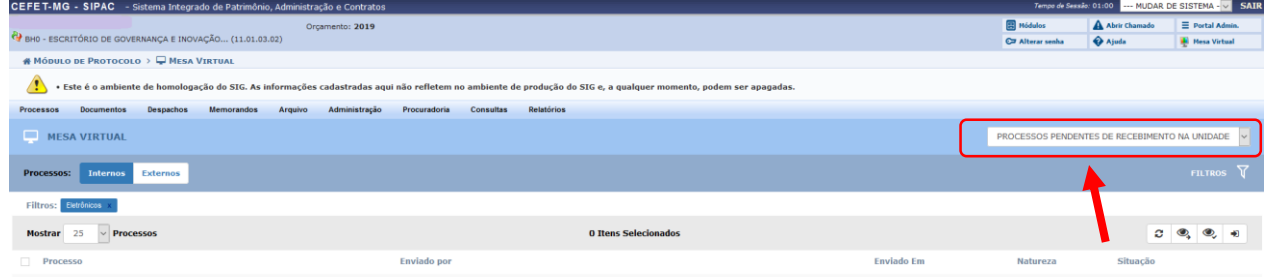

Clicar na seta à direita para abrir a caixa seleção:

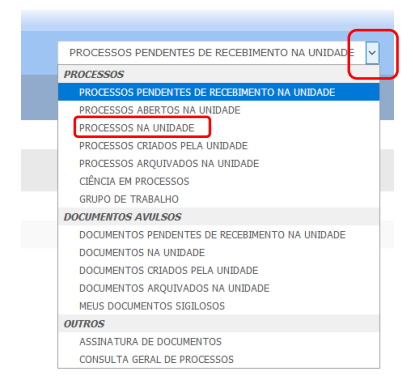

No campo *PROCESSOS,* selecionar a opção *Processos na Unidade:*

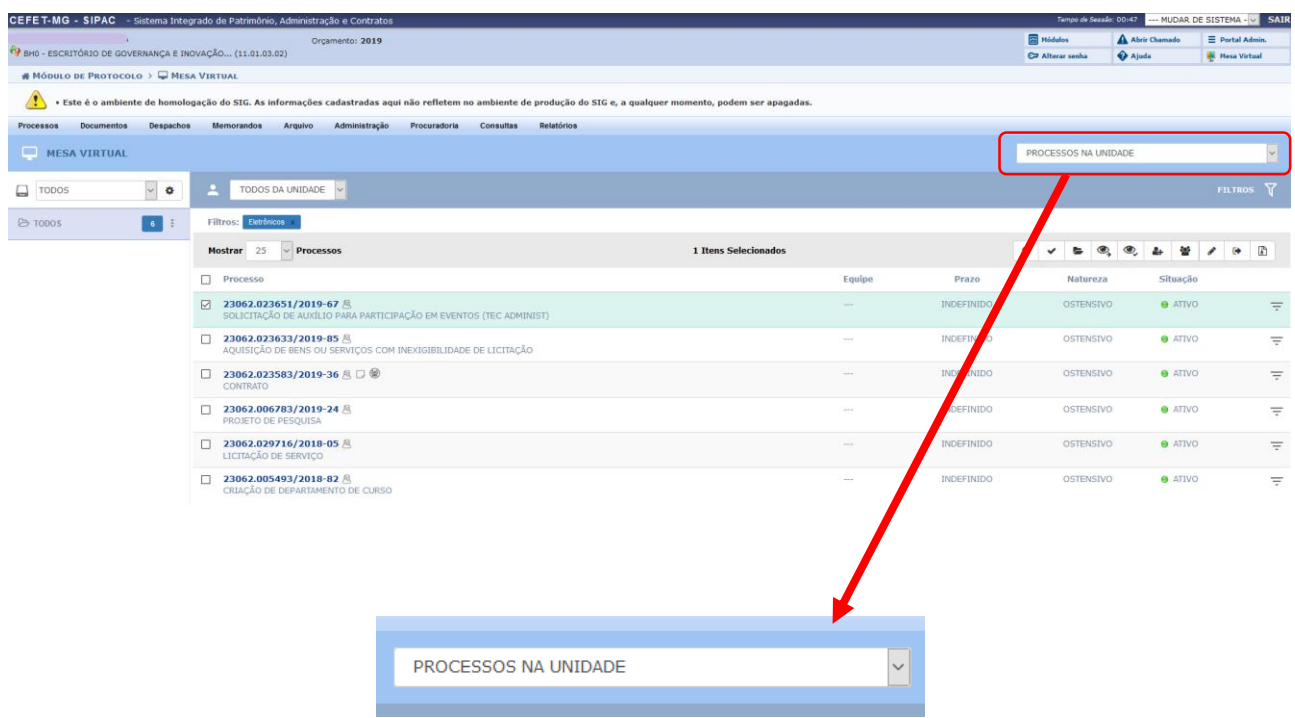

Ao selecionar *Processos na Unidade*, o Sistema apresentará a lista de processos já recebidos na UG e disponíveis para a operação de adição de documento.

Marque a caixa referente ao processo ao qual deseja adicionar o documento.

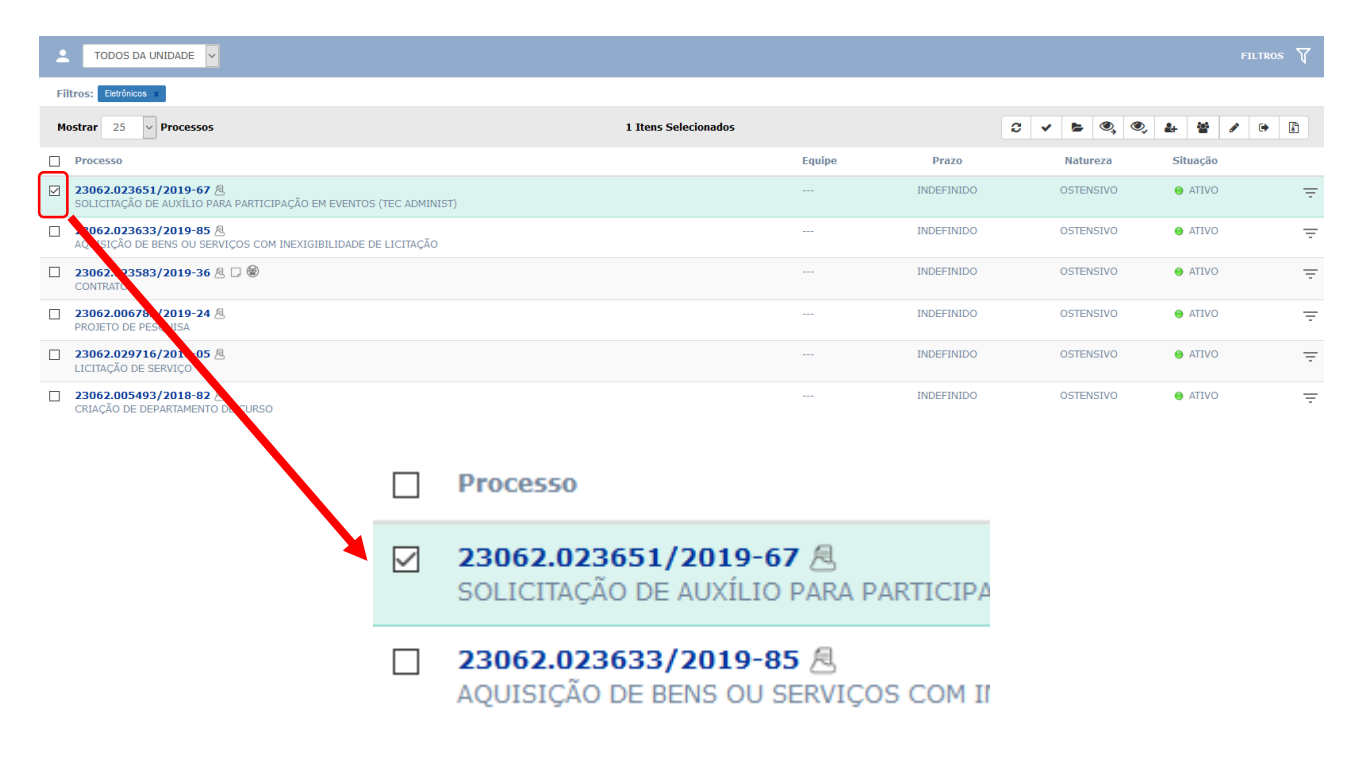

No processo selecionado, clique no ícone  $\overline{=}$ , disponível à direita de cada processo listado na página "*Processos na Unidade"*.

Ao clicar no ícone, o Sistema apresentará as opções de operação a serem realizadas com o processo, conforme a tela a seguir. Caminhe com o cursor até a opção **Juntada** e, em seguida, em **Juntada de Documento.**

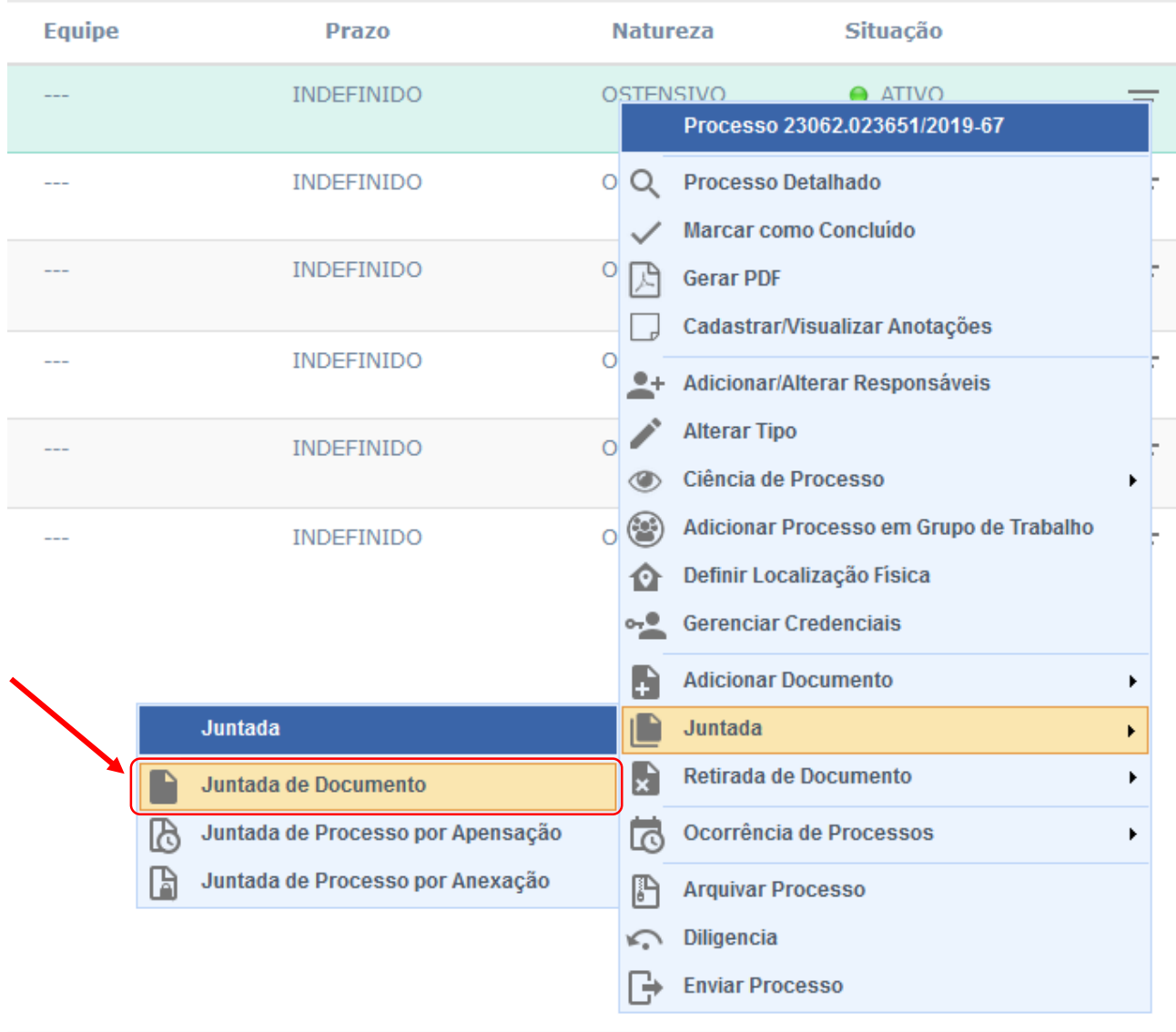

Na tela que foi apresentada, é possível realizar a consulta de documentos que estão na unidade e que poderão ser selecionados para serem juntados ao processo. Pode-se consultar os documentos que estão na UG, informando os seguintes dados:

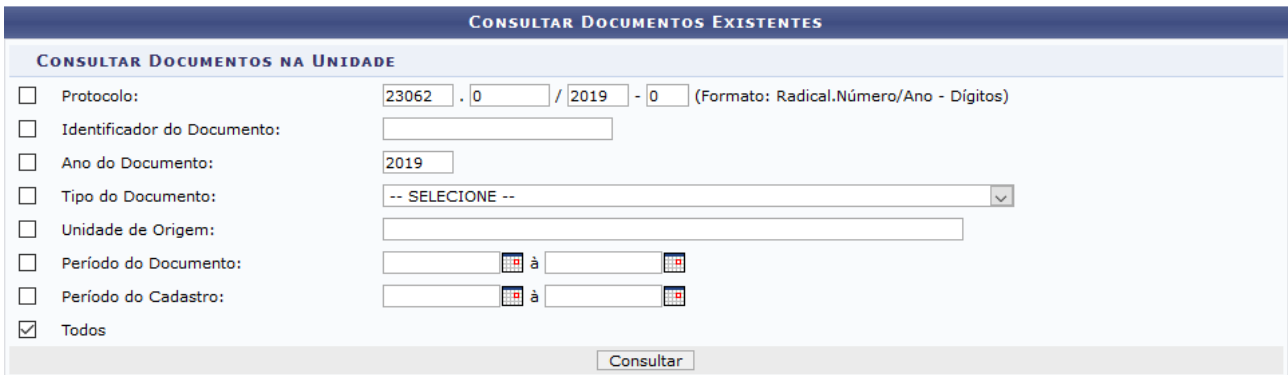

- *Protocolo* do documento;
- Número *Identificador do Documento*;
- *Ano do Documento* que deseja consultar;
- Selecione o *Tipo do Documento*, entre as opções disponibilizadas pelo Sistema;
- *Unidade de Origem* do documento;
- *Período do Documento*;
- *Período do Cadastro* do documento, ou seja, período em que o documento foi cadastrado no Sistema;
- Assinale a opção *Todos* para buscar por todos os documentos existentes na Unidade.

Definidos os parâmetros da pesquisa, clique em *Consultar* para prosseguir.

No campo *Documentos Encontrados,* constarão os documentos que atenderam aos critérios indicados previamente na consulta e que poderão ser juntados ao processo selecionado.

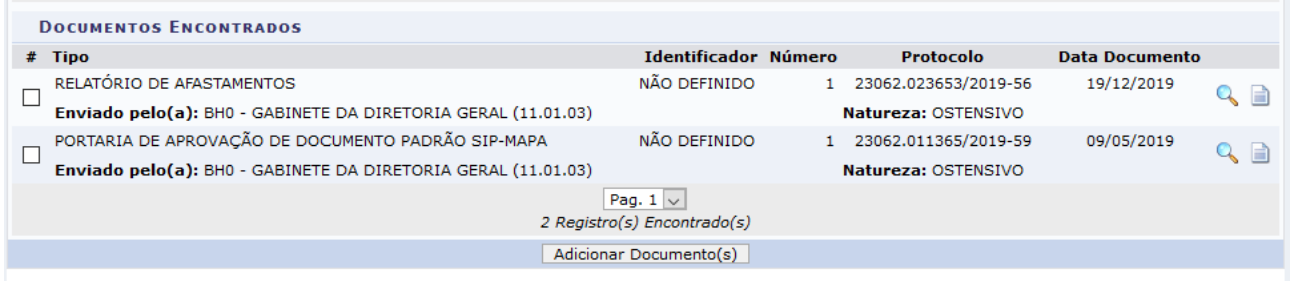

Caso deseje conhecer o *Documento Detalhado*, clique no ícone **4.** Para *Visualizar Documento*, clique  $em$  $\Box$ 

Em **Documentos Encontrados**, selecione aqueles que devem ser juntados ao processo, clicando na caixa de seleção exibida do lado esquerdo de cada um. Em seguida, clique em *Adicionar Documentos* para prosseguir com a operação.

A página será atualizada e exibirá, em seu topo, a mensagem de sucesso da inserção do documento:

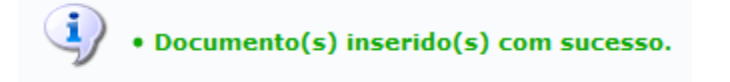

Caso deseje fazer a juntada de um novo documento, repita a operação.

Os documentos que foram selecionados e adicionados constarão no campo *Documentos Inseridos no Processo*.

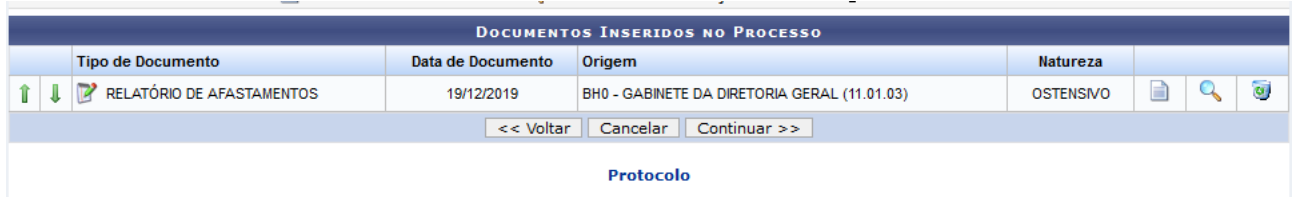

Para prosseguir com a juntada do documento avulso, **clique em** *Continuar***.**

A próxima tela apresentará os **Dados Gerais do Processo***,* a relação dos **Documentos do Processo** e os **Novos Documentos Inseridos no Processo**. Para finalizar a juntada, o Sistema exigirá a emissão de um despacho.

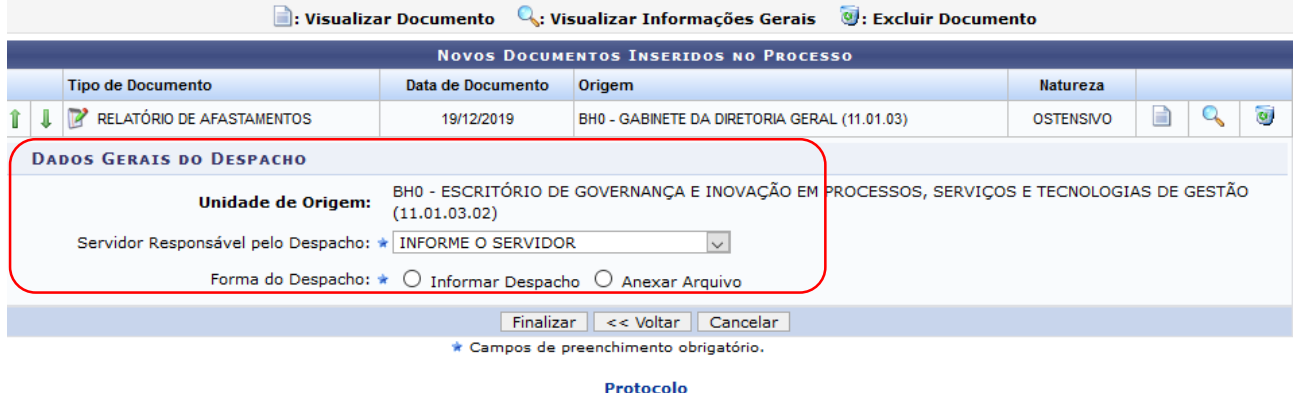

Para o cadastro do despacho, selecione o servidor responsável por ele.

Marque a *Forma do Despacho* que deseja utilizar. Optando por *Informar Despacho*, o Sistema disponibilizará um campo onde o texto do despacho poderá ser redigido, utilizando as opções presentes na barra de formatação disponibilizada. Caso escolha a anexação de documento como despacho, clicar em *Anexar Arquivo* e busque-o em seu computador.

Clique em *Finalizar* para confirmar o registro do despacho. O Sistema o direcionará para a tela a seguir, que contém a mensagem de sucesso da operação.

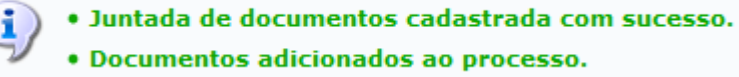

## **4.3 PRÉ-REQUISITOS/RECURSOS NECESSÁRIOS/CUIDADOS ESPECIAIS**

- 4.3.1 Ter realizado o cadastro da Identificação Única [\(http://iu.cefetmg.br\)](http://iu.cefetmg.br/).
- 4.3.2 Estar habilitado no SIPAC para realizar a operação tratada nessa Instrução de Trabalho.

# **4.4 DESVIOS E AÇÕES NECESSÁRIAS**

Não houve conteúdo para esse tópico, na presente versão do documento.

# **5 HISTÓRICO DE ATUALIZAÇÕES**

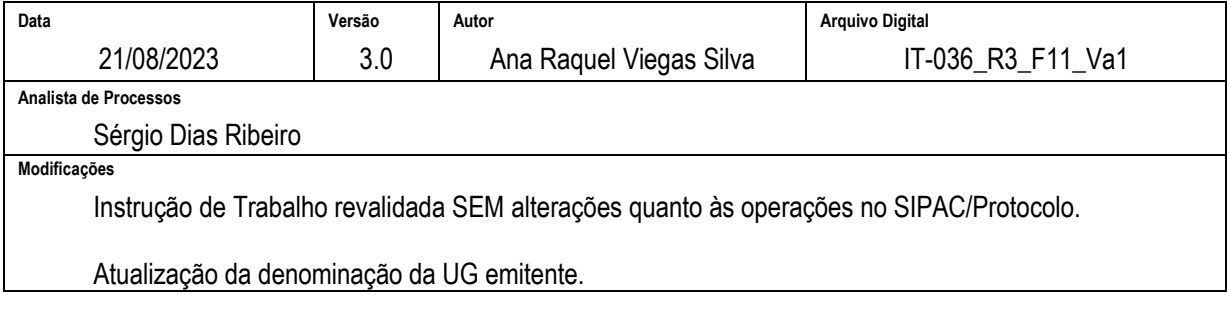

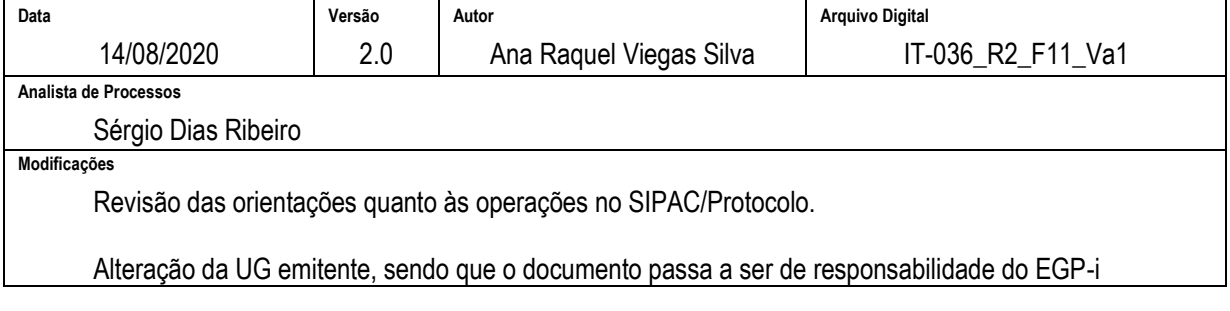

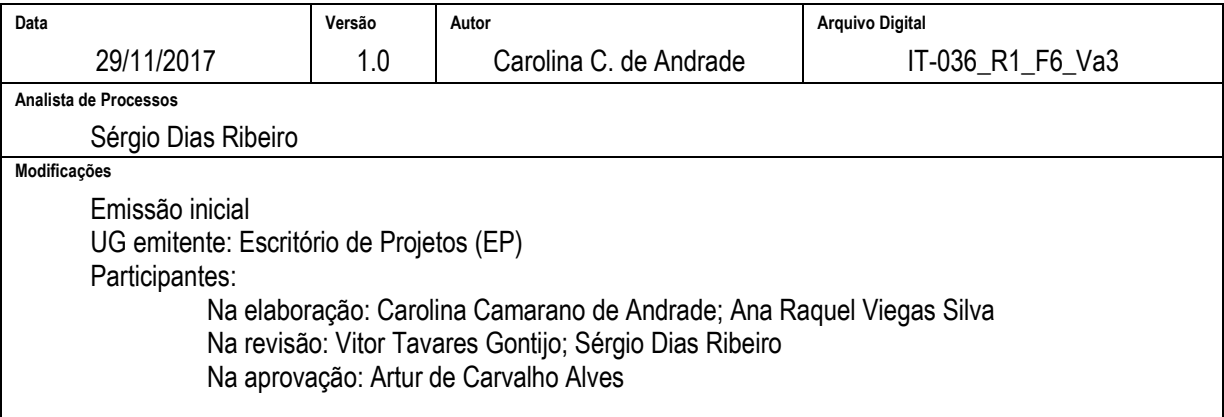

## **6 DOCUMENTOS ADICIONAIS**

Não houve conteúdo para esse tópico, na presente versão do documento.

# **7 PERGUNTAS FREQUENTES**

Não houve conteúdo para esse tópico, na presente versão do documento.